# **\x(Editing)**

GreenNet enables you to edit anything you type before it is sent (in mail) or posted (in a conference).

## **Basic Editing**

Basic editing is what you can do while in the process of typing a message online. These options are used *before* hitting <RETURN> at the end of a given line of text:

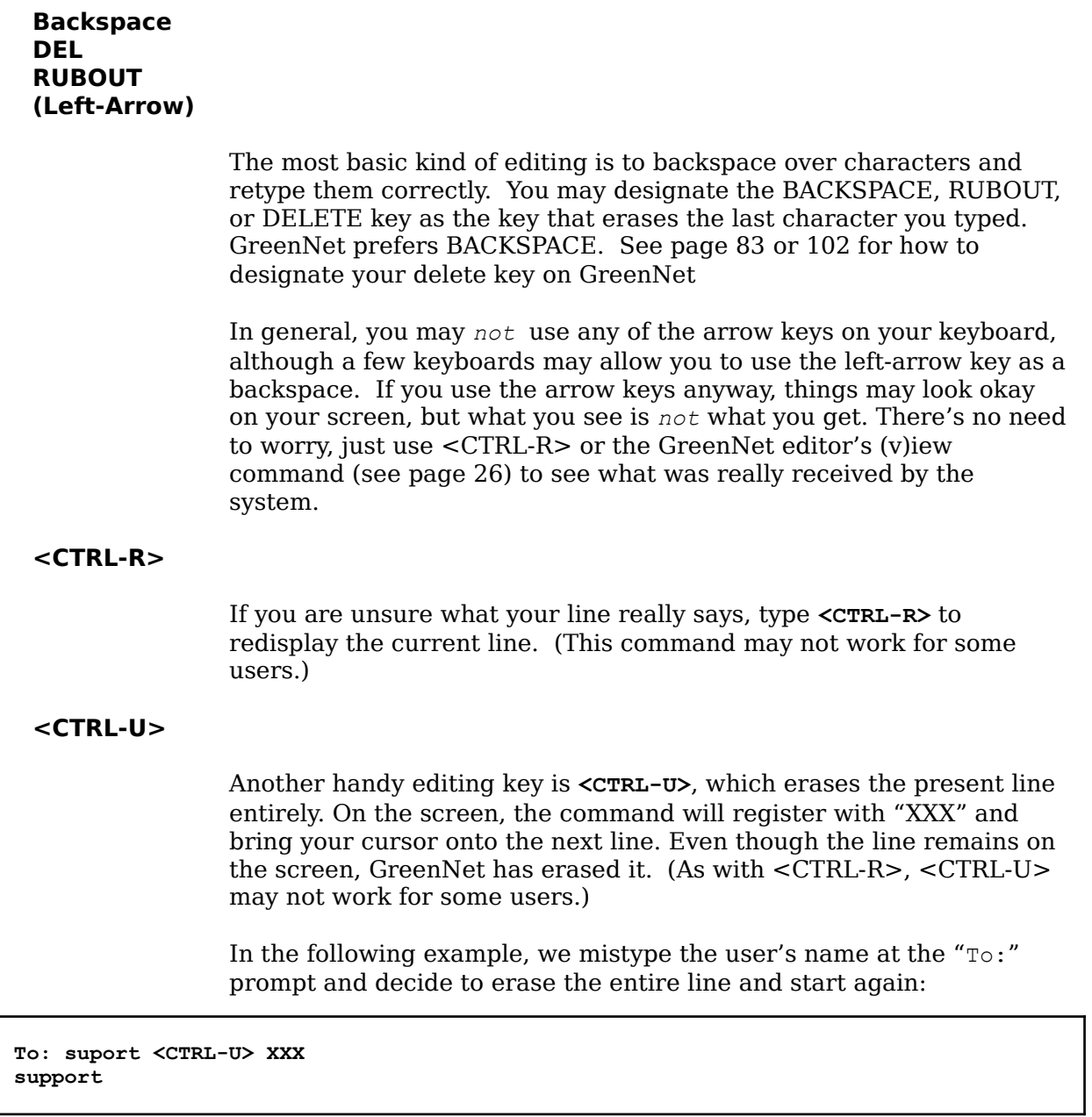

After the <CTRL-U> the "To:" prompt is not repeated. Type only the account name; otherwise GreenNet will try to send a message to an

account called "To:".

## **More Powerful Editing — The GreenNet Editors**

GreenNet has two editors, Millie and Pico. Millie is a "line editor" that wil work whatever your terminal type. Pico is a "full-screen" editor that requires a terminal type of vt100 or better, so that it knows how to draw the text at any point on your screen, and can do the right thing when you use your cursor (arrow) keys. Because Pico needs more data transfers between your computer and GreenNet, you shouldn't try to use Pico if your modem is less than 2400 baud, or if you are using an international X25 connection to GreenNet. This last case is particularly important, as Pico could be very expensive to use over international X25 if you are charged per volume of data as well as per minute.

Use the (s)etup menu to change between online editors. If at any point you have chosen Pico, but GreenNet doesn't think your terminal type is good enough to support it, it will revert to using Millie.

### **Millie**

Millie is accessible within Conferencing or Mail any time you type **<RETURN>**. **<RETURN>** after typing a message or uploading a text file. It is also accessible after answering (y)es to the question of "Do you want to edit the uploaded file?" after uploading a binary file (with kermit or xmodem).

To obtain a list of editing commands, type a **?** from the "Edit:" prompt.

```
Edit (? for help): ?
— Editor Command List —
(a)dd — add text
(c)hange — change a pattern
(f)ormat — format the entire text
(q)uit — quit from editor
(r)eview — review/search/modify text
(s)ave — save/submit/send text, then exit
(v)iew — view all the text
— Special Keys —
delete key erases the previous character
<CTRL-U> line erase
<CTRL-R> redisplays current line (some users only)
<RETURN> . <RETURN> back to "Edit?"
```
**Remember!** The editing referred to here takes place **before** you send an email message or post a conference entry.

Let's take a closer look at these commands.

**(a)dd** ADD text. Choices are to add text to either the: **(b)eginning** of the message, or to the **(e)nd** of the message.

**Edit (? for help): a Enter text at the (b)eginning or (e)nd? e At the end; Start entering text; Hit <RETURN> . <RETURN> when done:**

Notice that this looks almost exactly like entering a new message. Actually, it behaves in just the same way. After typing what you want to add, hit <RETURN> . <RETURN> and you'll be back at the "Edit:" prompt with what you've typed inserted at the end of the message.

**(c)hange** CHANGE a portion of text within your message. You'll be asked first to enter the old text you wish to change, and then enter the new text as you wish it to appear.

In the following example, (c)hange "Hi Support!" to "Hello Support!".

```
Edit (? for help): c
Enter old pattern: Hi Support! 
Enter new pattern: Hello Support! 
Hello Support!
— 1 change (Hit <RETURN> to confirm, 'n' for no change): <RETURN>
— Total: 1 change made —
Edit (? for help):
```
**Note:** The (c)hange command is case-sensitive. "Hi" does *not*  "match" "hi" or "HI". In this respect it behaves differently from, say, the (u)sers command.

In the above example it was not strictly necessary to enter "**Hi Support**" at "old pattern:"; "**Hi Su**" and "**Hello Su**" would have been sufficient. If, however, you had entered only "**Hi**", the editor might have produced several irritating false matches:

```
Edit (? for help): c
Enter old pattern: Hi
Enter new pattern: Hello
Hello Support
— 1 change (Hit <RETURN> to confirm, 'n' for no change): <RETURN>
meet you at Helloghbury and Islington train station at eight tomorrow
— 1 change (Hit <RETURN> to confirm, 'n' for no change): n
there is a God, no-one's told Her or Hellom about Hellop Hop music 
— 2 changes (Hit <RETURN> to confirm, 'n' for no change): n
— Total: 1 change made —
Edit (? for help):
```
**(f)ormat** The FORMAT command takes your message and formats it into a 66 column page. If you specify "f 45," the system will format your message into 45 columns—or whatever number of columns you specify. This is a particularly useful command if you have typed an extra-long line.

> **Note:** any character typed after 250 characters per line will be lost. Therefore, it is important to get into the habit of hitting <RETURN> at the end of each line of text while typing online.

4

The editor recognises paragraph breaks where there is a blank line or where a line begins with a space. If you neither leave blank lines nor indent paragraphs with spaces, (f)ormat will turn your entire message into one paragraph.This is irritating, because it is not possible to use (c)hange to insert or remove line-breaks.

**(q)uit** QUIT from your editing, aborting the message you have typed or uploaded. You will be asked:

**Use the 's' command unless you want to cancel your editing. Do you really want to cancel and exit?**

> (n)o takes you back to the "Edit:" prompt; (y)es takes you to the "Mail?" or "Conf?" prompt.

**Note**: If you abort your edit, the cat takes a bite out the phone wire or you're cut off by the phone company, the contents of your message are not lost. The next time you (w)rite an email message or a conference posting, you will see:

**Due to the termination of an earlier write operation, the system saved some text for you. The first few lines are as follows: -------------- [Your previous text will appear here] -------------- Do you wish to include this with what you are editing (y/n/q)?**

If you  $(q)$ uit, you will be returned to the "Mail?" or "Conf?" prompt.

If you answer (y)es, the text will be added into your current message.

If you answer (n)o, the text will not be added to the current message.

If either (y)es or (n)o, you will also be asked:

**Do you wish to save this text for future use (y/n/q)?** 

If you answer (y)es, the Network will retain the aborted contents until you answer (n)o to this question on some future occasion (perhaps many days later) or until you abort editing another message, which will replace it.

If you (q)uit from this prompt while in Mail, your message will not be sent and you will be returned to the "Mail?" prompt.

If you (q)uit from this prompt while in Conferencing, the result depends on what you answered to the *previous* question. If you answer (y)es to "include this text with what you are editing"and then (q)uit, from "save this text", you will be prompted for a subject (if you

were writing a new message) and your message *will* be posted. If you answer (n)o to "include this text with what you are editing"and then (q)uit, you will be returned to the "Conf?" prompt; your text is still saved.

**(r)eview** The REVIEW command lets you edit your message line by line. Use (r)eview instead of (c)hange for more extensive editing or for adding or deleting entire lines. After typing **r <RETURN>** the following will be displayed:

**Enter search pattern, or <RETURN> for all lines:**

If you type **<RETURN>**, the text will be displayed one line at a time, starting from the beginning of the message. After each line, the editor prompts you with the following options:

**Review: a,b,c,d,e,r,<cr>,? :**

You now have various options:

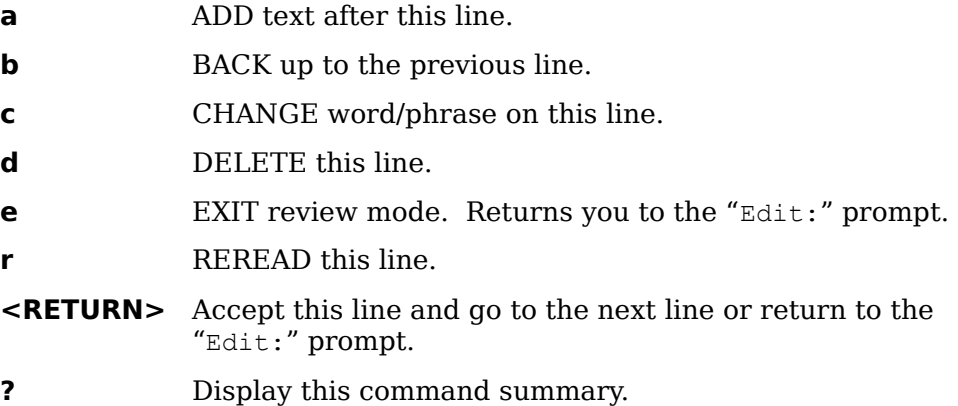

If you don't want to review every line of your message, you can search for a particular word or phrase that you know is in the message.

Instead of hitting <RETURN> at the "Enter search pattern, or <RETURN> for all lines:", type the word or phrase you want to look for.

**Enter search pattern, or <RETURN> for all lines: manual**

The editor searches from the beginning of the message and displays the first line of text that matches.

**What's in the manual? Review: a,b,c,d,e,r,<cr>,? :**

> You may use any of the REVIEW commands on the line. If you type "b", the editor goes back one line. If you hit <RETURN>, the editor looks for and displays the next matching line of text. If there is no match, the editor returns to the "Edit (? for help): " prompt.

**(s)ave** The SAVE command lets you save and send your message/entry.

**(v)iew** The VIEW command lets you take a look at your entire message.

4

We strongly advise you to (v)iew your messages after typing, editing, or uploading (unless you converted them to binary, in which case you can't).

#### **Uploading from the Millie Editor**

You may also upload ascii or binary files from the editor. As discussed in the tutorial on electronic mail, you can edit an uploaded ascii file once it's been uploaded. In addition, you can also upload an ascii or binary file *after* you have typed a message in by hand.

From the "Edit:" prompt, you may type **u** for (u)pload.

```
Edit (? for help): u 
Protocol: (a)scii-text (k)ermit (x)modem (y)modem (z)modem (f)tp (? for help):
```
Uploading from the "Edit:" prompt acts just like regular uploading (see Chapter  $2 -$ Electronic Mail, page 28, and File Transfers, page 64 in the Tutorial). The main thing to know is that the uploaded file, whether ascii or binary, will be appended to the *end* of the message.

### **Pico**

Pico is a simple text editor, which you can use to type short messages while you are logged in. While using Pico, most of your screen is filled with the message that you are entering or modifying. However, at the bottom of the screen, you can see a list of the most useful editing commands. ^G displays this help text when you are using Pico.

Each character typed is directly inserted into your message. You can give special editing instructions to Pico by typing control-key sequences. A caret,  $\sim$ , is used to denote the control key, sometimes marked "CTRL". Type conrol-key combinations by holding down the control key and pressing the indicated letter. The following special commands are available with contol-keys:

```
^X Exit pico, when you are ready to send the message.
     ^F move Forward a character. ^B move Backward a character.
     \hat{P} move to the Previous line. \hat{N} move to the Next line.
     ^{\wedge}A move to the beginning, and ^{\wedge}E move to the End of the current
line.
     ^V move forward a page of text. ^Y move backward a page of text.
     ^W Search for (where is) text, ignoring uper and lower case.
     ^L Refresh the display.
     ^D Delete the character at the cursor position.
     ^K Delete (kill) the entire line at the cursor position.
Note: consecutive deletes appended lines to a buffer which subsequent 
undeletes will write at the current cursor position.
     ^U Undelete last deleted line[s] at cursor position. 
     ^I Insert a tab at the current cursor position.
     ^J Format (justify) the current paragraph.
           Note: paragraphs are delimited by blank lines or indentation.
     ^T To invoke the spelling checker (English Only!)
```
# The GreenNet Manual<br>  $\wedge$ C<br>
Report

Report current cursor position